# **IT Essentials 5.0**

# **6.8.4.8. Práctica de laboratorio: Compartir una carpeta y asignar una unidad de red en Windows Vista**

# **Introducción**

Imprima y complete esta práctica de laboratorio.

En esta práctica de laboratorio, creará y compartirá una carpeta, establecerá los permisos de uso compartido y asignará una unidad de red.

# **Equipo recomendado**

- Dos PC con Windows Vista que estén conectadas directamente o mediante un switch o hub.
- Para identificar mejor qué pasos debe seguir en cada PC, en la práctica de laboratorio se las denominará "PC01", "PC02" o "ambas". Solo cambie la PC con la que trabaja cuando en las instrucciones se le indique que lo haga.

#### **Paso 1**

Información del grupo de trabajo: Nombre del grupo de trabajo

Realice el siguiente procedimiento en ambas PC. Inicie sesión como administrador.

Haga clic en **Inicio** y, a continuación, haga clic con el botón secundario en **Equipo > Propiedades**.

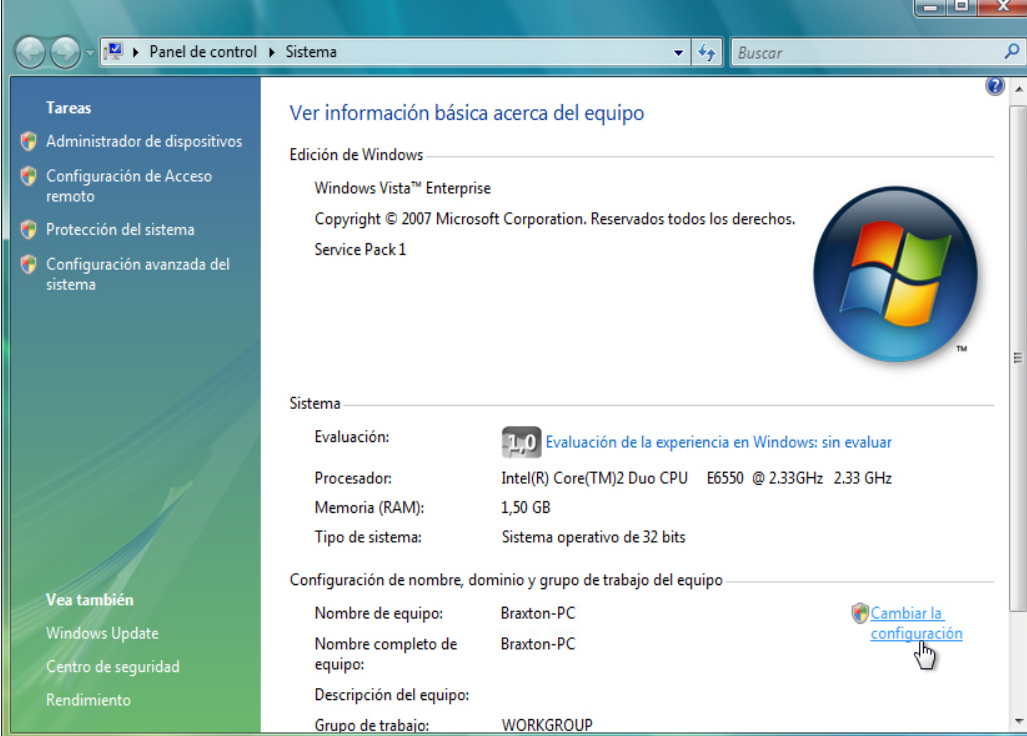

Haga clic en **Cambiar configuración > Continuar**.

Se abre la ventana Propiedades del sistema.

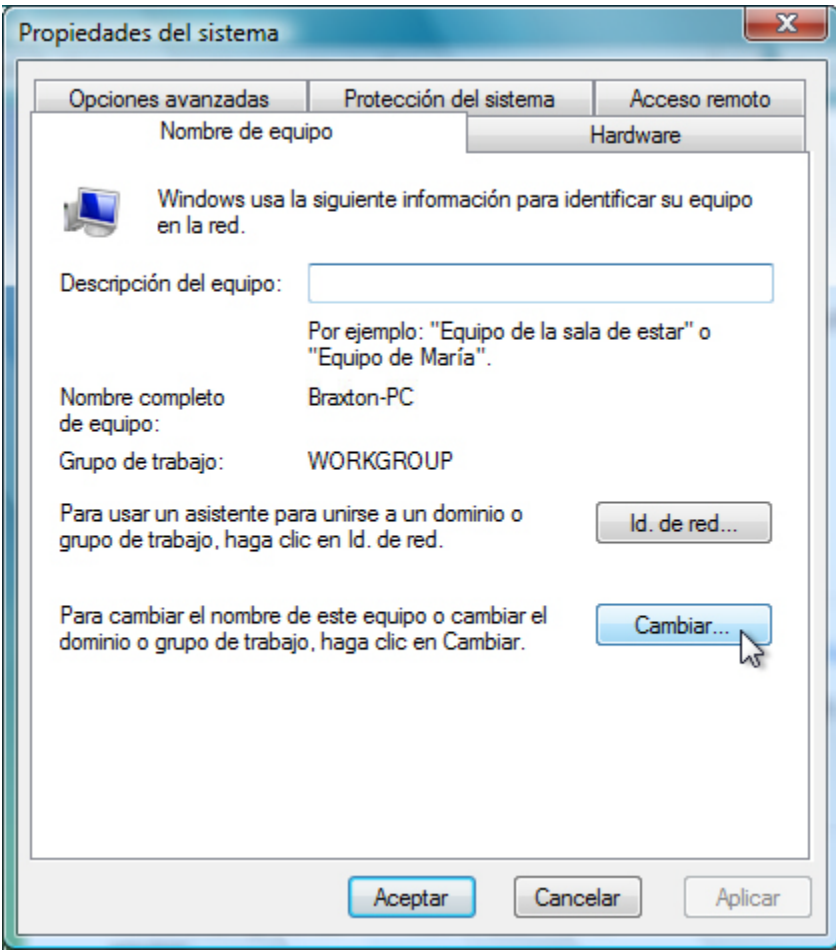

Haga clic en el botón **Cambiar…**.

Se abre la ventana Cambios en el dominio o el nombre del equipo.

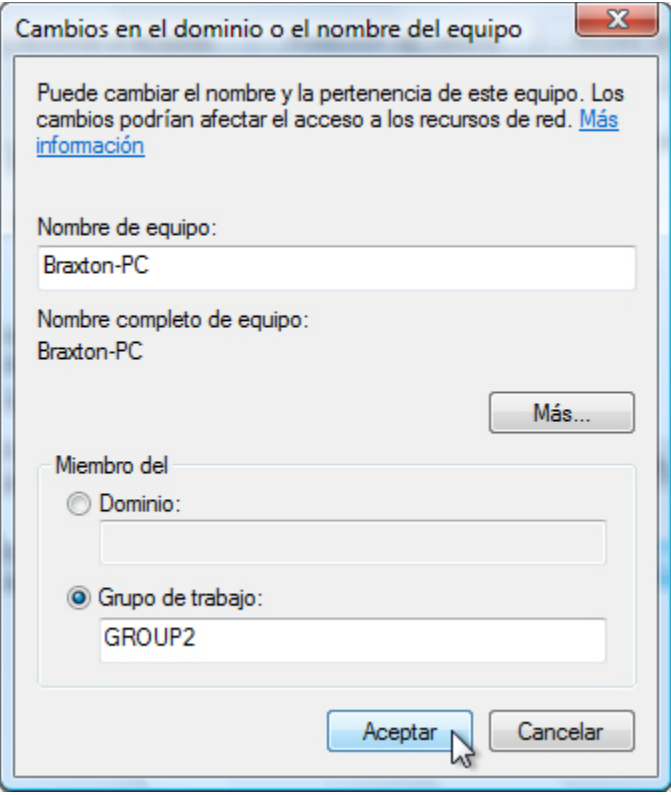

Asegúrese de que la opción **Grupo de trabajo** esté seleccionada y escriba **GRUPO#**, donde "#" corresponde al número de grupo asignado por el instructor.

Haga clic en **Aceptar**.

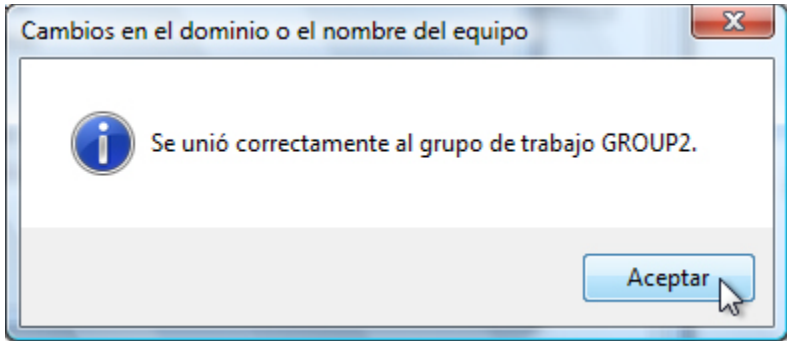

Cuando aparezca la pantalla Se unió correctamente al grupo de trabajo GRUPO#, haga clic en **Aceptar**.

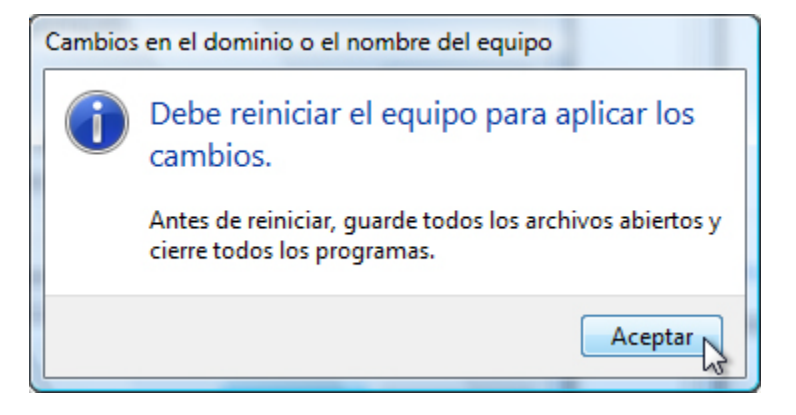

Haga clic en **Aceptar** para reiniciar la PC.

Cierre todas las ventanas y los programas abiertos.

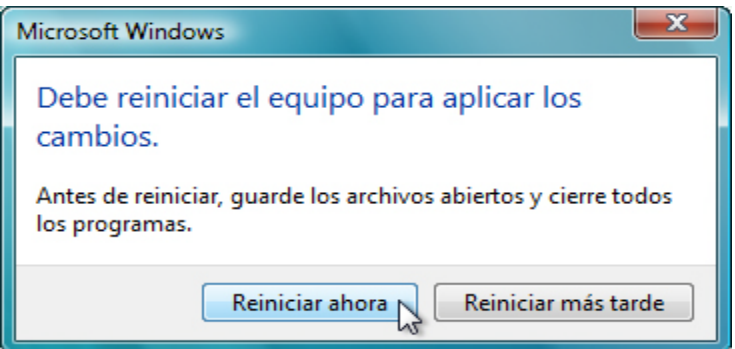

Haga clic en **Reiniciar ahora**.

# **Paso 2**

Realice el siguiente procedimiento en ambas PC.

Haga clic en **Inicio** y, a continuación, haga clic con el botón secundario en **Equipo > Propiedades**.

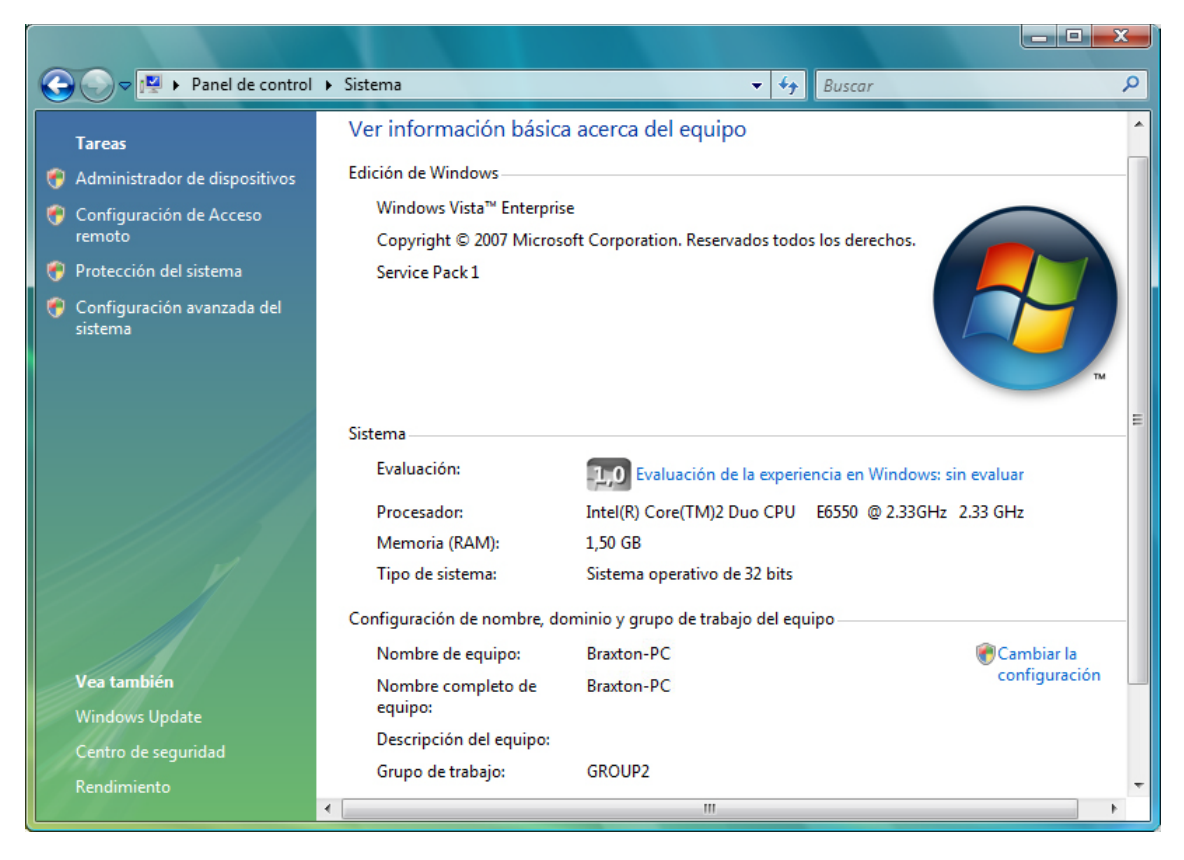

¿Cuál es el nombre de grupo de trabajo de la PC?

Cierre la ventana Sistema.

#### **Paso 3**

En la PC01, haga clic en **Inicio > Panel de control** y, a continuación, haga doble clic en **Opciones de carpeta**.

Haga clic en la ficha **Ver**.

Desactive la casilla de verificación **Usar el Asistente para compartir (recomendado)** y, a continuación, haga clic en **Aceptar**.

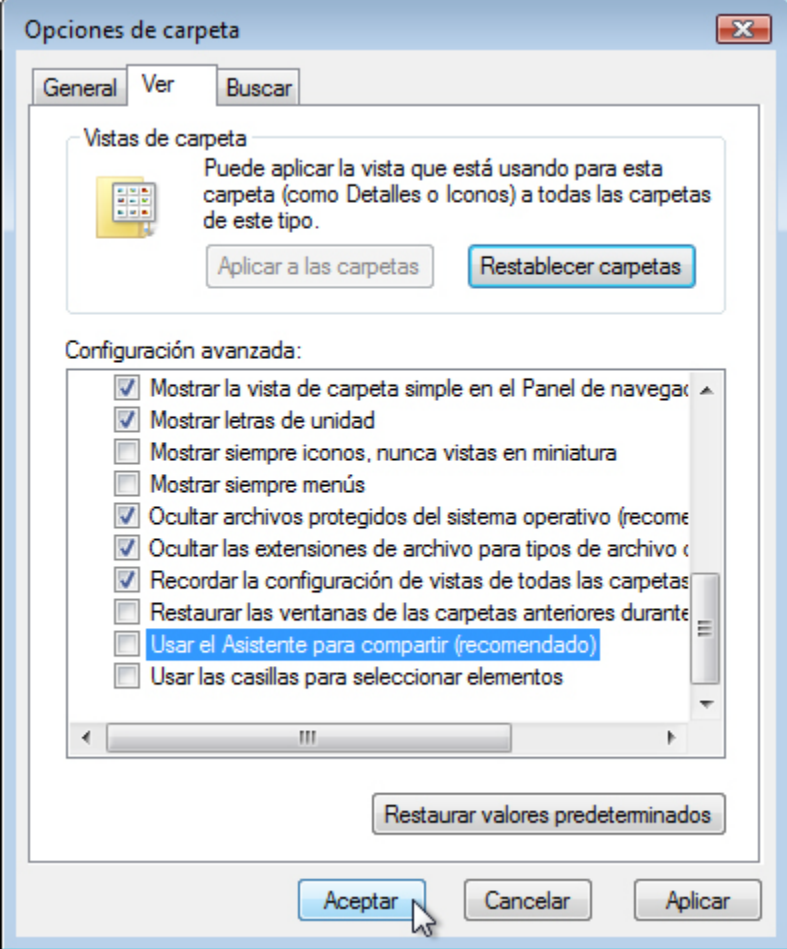

#### **Paso 4**

En la PC01, haga clic con el botón secundario en el **escritorio** y, a continuación, elija **Nuevo > Carpeta**.

Escriba **Ejemplo** y, a continuación, presione la tecla **Entrar**.

Abra WordPad. Escriba "**Este es un documento de ejemplo.**".

Guarde el archivo en la carpeta Ejemplo con el nombre Resumen.doc y, a continuación, cierre WordPad.

# **Paso 5**

En la PC01, haga clic con el botón secundario en la carpeta **Ejemplo** y, a continuación, elija **Compartir > Uso compartido avanzado > Continuar**.

Seleccione el botón de opción **Compartir esta carpeta** y, a continuación, haga clic en **Aceptar**.

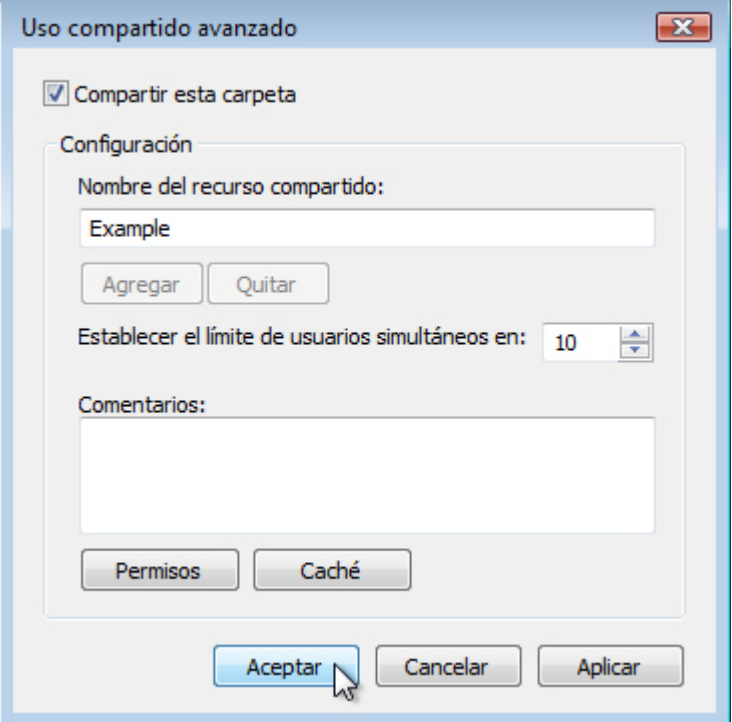

¿Cuál es el ícono de la carpeta Ejemplo?

En la PC que contiene la carpeta compartida, haga clic en **Inicio** y, a continuación, haga clic con el botón secundario en **Equipo > Propiedades**.

¿Cuál es el nombre de la PC?

#### **Paso 6**

En la PC02, elija **Inicio > Buscar programas y archivos**.

Escriba **\\nombredelequipo\Ejemplo** (donde "nombredelequipo" es el nombre de la PC que contiene la carpeta Ejemplo) y, a continuación, presione la tecla **Entrar**.

Abra el archivo Resumen.doc.

Borre el texto escrito en el archivo Resumen.doc y, a continuación, elija **Archivo > Guardar**.

¿Qué ocurre?

Haga clic en **Aceptar**.

Cierre WordPad y, cuando se le pregunte si desea guardar los cambios realizados en el archivo, haga clic en **No guardar**.

# **Paso 7**

Vuelva a la PC que contiene la carpeta compartida (es decir, la PC01).

Haga clic con el botón secundario en la carpeta **Ejemplo > Compartir** y, a continuación, haga clic en **Uso compartido avanzado > Continuar > Permisos**.

¿Cuáles son los permisos predeterminados?

# **Paso 8**

En ambas PC, realice el siguiente procedimiento si todavía no está configurado en la PC.

Haga clic con el botón secundario en **Inicio > Propiedades**, seleccione la ficha **Menú Inicio > Personalizar…**.

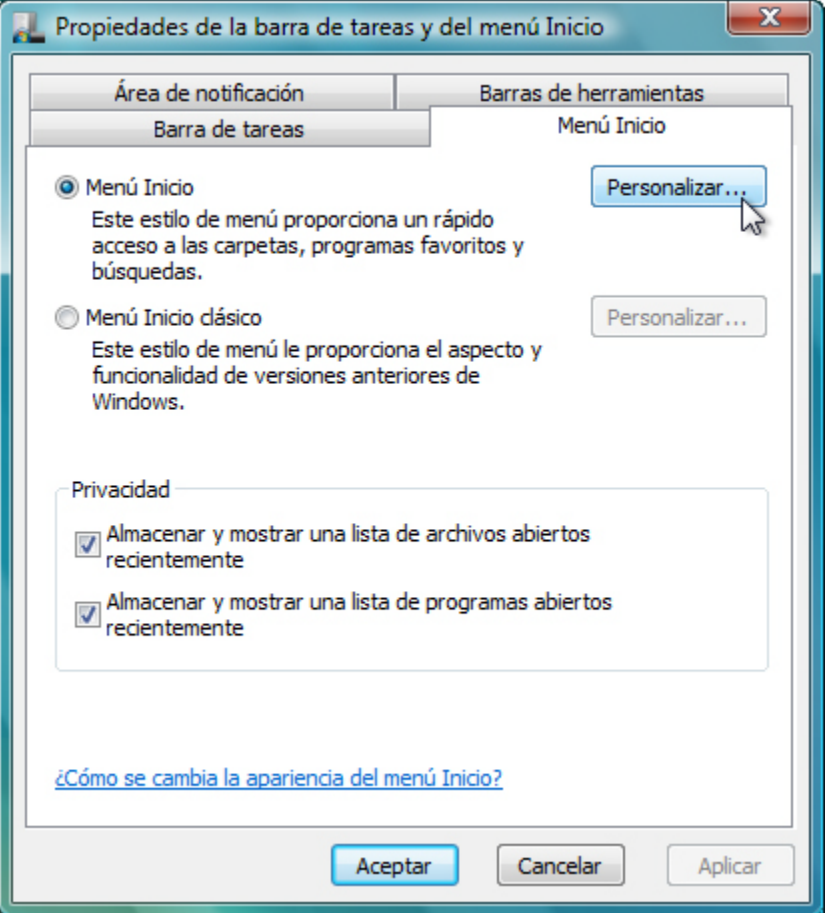

Desplácese hacia abajo hasta encontrar ambos íconos de Red.

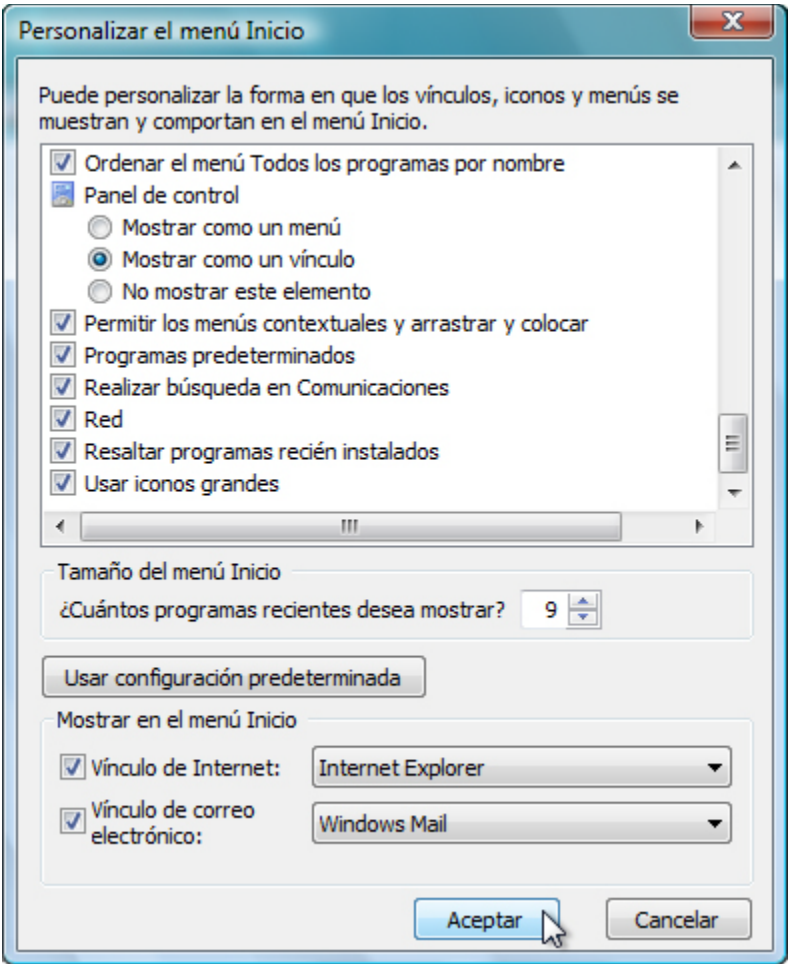

Si no estaba marcada, marque la casilla de verificación y, a continuación, haga clic en **Aceptar > Aceptar**.

#### **Paso 9**

En ambas PC, haga clic en **Inicio**, haga clic con el botón secundario en **Red > Conectar a unidad de red**.

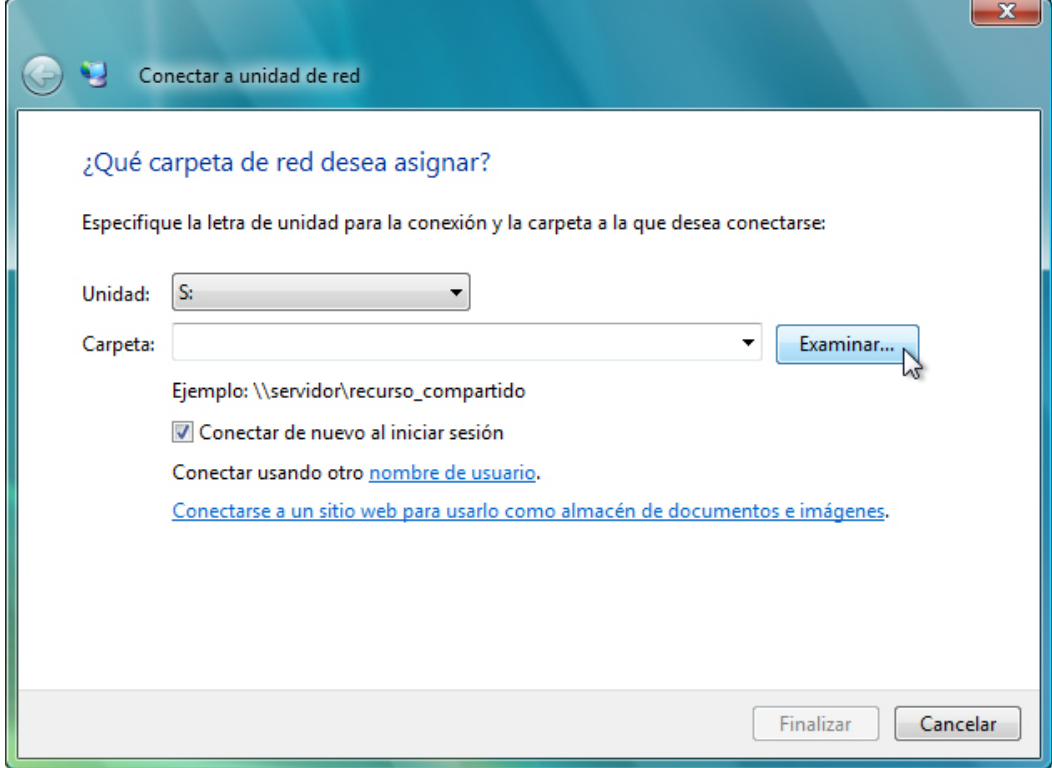

Establezca la unidad en "**S**" y, a continuación, haga clic en **Examinar…**.

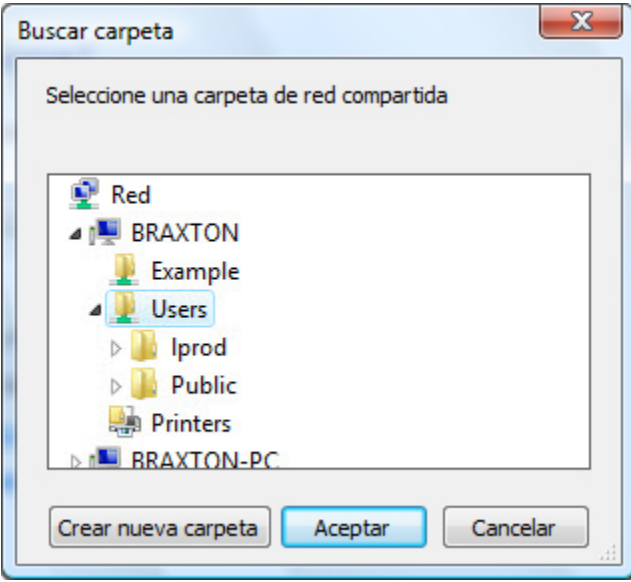

Una vez que se haya cargado la ventana, expanda la otra PC y seleccione **Usuarios > Aceptar**.

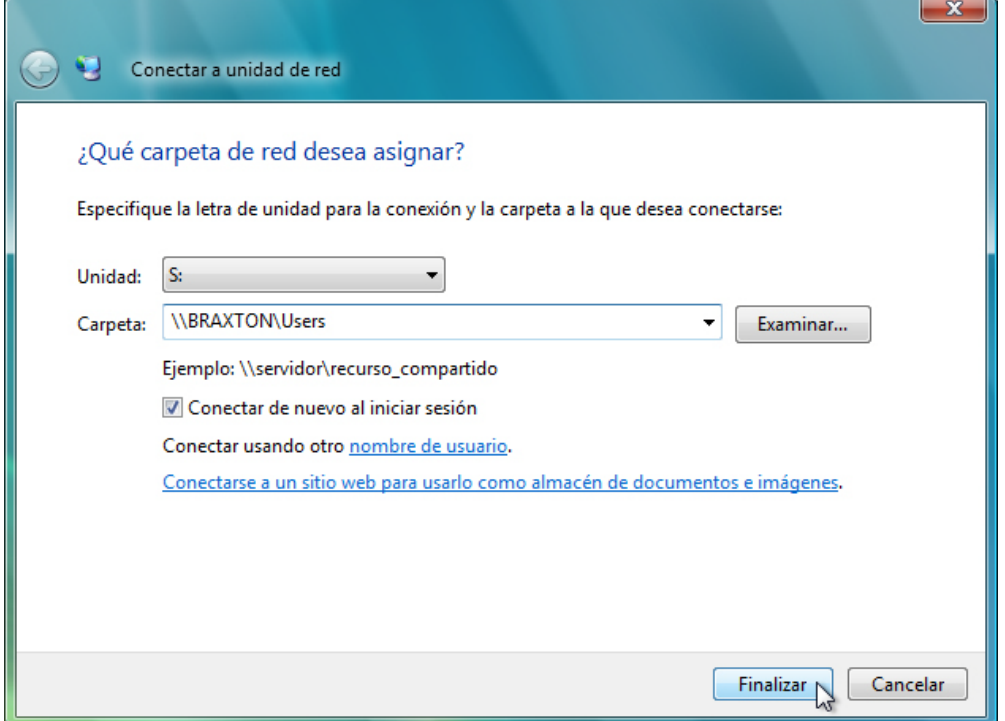

Haga clic en **Finalizar**.

Cierre todas las ventanas abiertas.

Haga clic en **Inicio > Equipo**.

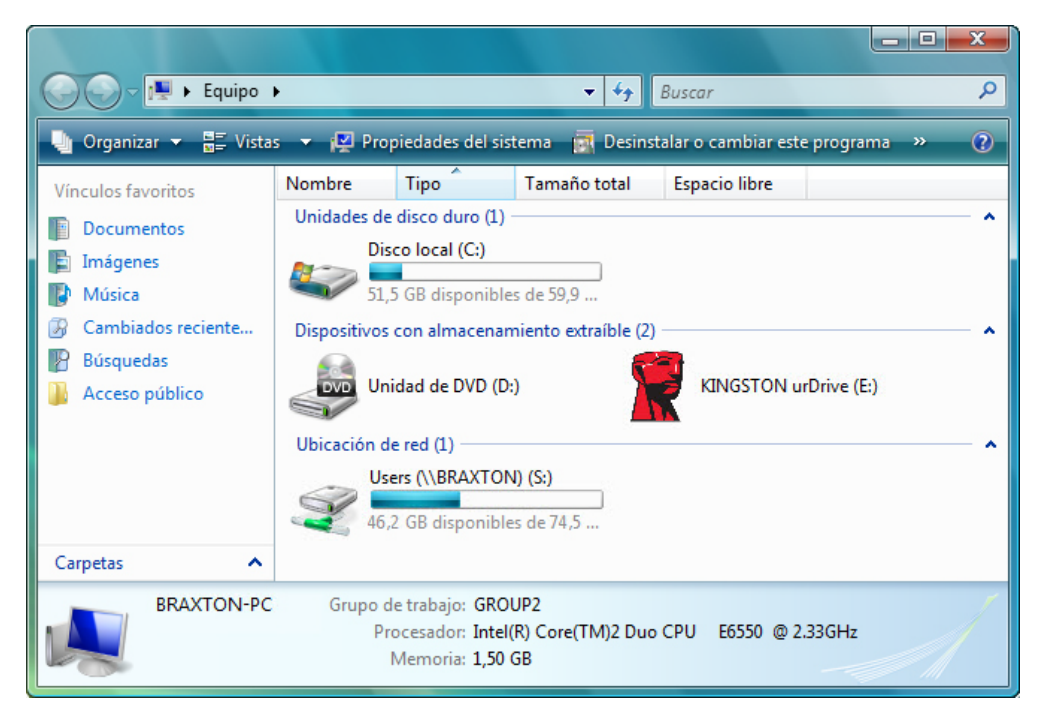

¿Qué unidad ve en el área Ubicación de red?

# **Paso 10**

Restablezca la configuración a los siguientes parámetros en ambas PC, a menos que el instructor indique lo contrario.

Elimine todas las carpetas y los archivos creados en la PC.

Abandone el grupo en el hogar. **Inicio > Panel de control > Grupo Hogar > Abandonar el grupo en el hogar > Abandonar el grupo en el hogar > Finalizar**.

Establezca el tipo de ubicación de red en **Pública**.

Vuelva a cambiar el nombre del grupo de trabajo a **GRUPO DE TRABAJO**.

Marque la casilla **Usar el Asistente para compartir (recomendado)**. **Inicio > Panel de control > Opciones de carpeta**, ficha **Ver**.

Elimine todas las unidades asignadas. **Inicio**, haga clic con el botón secundario en **Red > Desconectar unidad de red**; seleccione la unidad de red y haga clic en **Aceptar**.